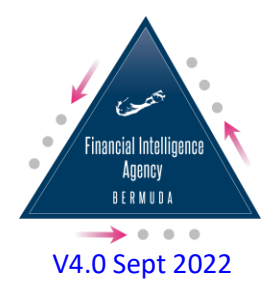

# **goAML Quick Reference for Web Registrations**

#### \*TO ADD ANOTHER REPORTING PERSON TO A REPORTING ORGANIZATION\*

- 1. Go to the FIA website [\(https://www.fia.bm\)](https://www.fia.bm/).
- 2. Hover over the "**Reports to FIA**" tab, which is the second tab in the header.
- 3. Click the entry for goAML Web Bermuda, which is the second item under the tab.
- 4. On the left side if this screen click where is says "Click Here"
- 5. Scroll down and click on the grey box named "**REGISTER A NEW PERSON**".
- 6. You will then be asked to provide your FIA **Organization ID** and your personal/contact details. Please contact the FIA at **[analyst@fia.bm](mailto:analyst@fia.bm)** if you cannot locate your Organization ID.
- 7. Submit your registration upon completion.

**Note:** *When there is a change of MLRO/Compliance Officer, a change of reporting entity name and/or company dissolution, please notify the FIA via [analyst@fia.bm](mailto:analyst@fia.bm) so that this user/entity profile and access can be disabled.*

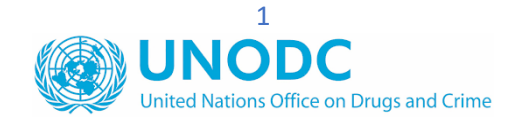

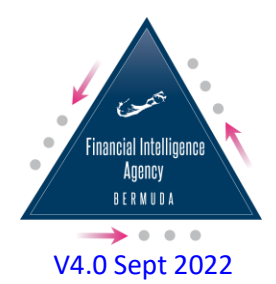

## \*TO LINK A SUBSIDIARY/RELATED COMPANY TO AN FIA REGISTERED REPORTING ORGANIZATION\*

*This option will allow for a Reporting Person to use one login to access the linked Reporting Organizations and file according to reporting sector.*

- 1. Please Login to goAML via our FIA website [\(https://www.fia.bm\)](https://www.fia.bm/) using your original login details for your business.
- 2. Once you are in the FIA website, click the **"ADMIN"** tab and then, click "**ACTIVE ORGANIZATIONS**".
- 3. At the bottom of that page, click "**CREATE NEW DELEGATING ORGANIZATION**".
- 4. A template will appear similar to what you completed in the first instance to register your business.
- 5. Fill in all the blanks, especially those fields with the asterisks as they are mandatory.
- 6. Submit the registration and then send a notification to **[analyst@fia.bm](mailto:analyst@fia.bm)** upon completion, so we can then review and finalize the process.
- 7. The next time you log in, you will see all the relevant entities appear in a dropdown list.

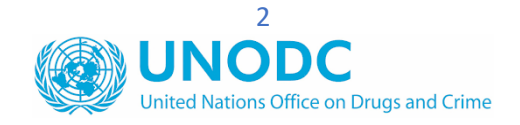

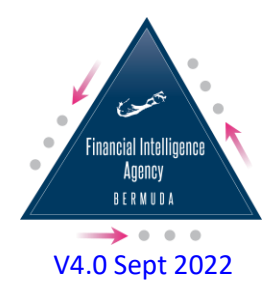

## \*TO MAKE AMENDMENTS TO THE PROFILE OF A REPORTING ORGANIZATION\*

*This option can be used to receive email notifications, to change a company name, to change an email address etc.*

- 1. After you log in, click the tab "**MY GOAML**"
- 2. Select the dropdown "**MY ORG DETAILS**"
- 3. You can then make amendments to the profile.

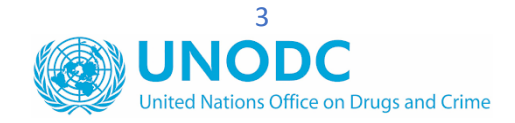

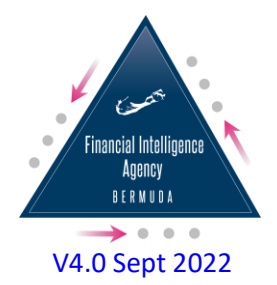

### \*TO OBTAIN MESSAGES via goAML MESSAGE BOARD\*

*Once you have registered, email notifications may be sent to you to inform you that there is a message from the FIA. These messages may reference a Section 16 Notice or a bulletin notice for your attention. To retrieve these messages, please follow the below instructions:* 

- 1. Go to the FIA website [\(https://www.fia.bm\)](https://www.fia.bm/).
- 2. Hover over the "**Reports to FIA**" tab, which is the second tab in the header.
- 3. Click the entry for goAML Web Bermuda, which is the second item under the tab.
- 4. On the left side if this screen click where is says "Click Here"
- 5. Click **"Login"** and enter your User Name and Password.
- 6. You will then need to enter the verification code which should appear in your email within a few moments.
- 7. The next page will have a tab that allows you to file SARs, manage your registration and view and send messages linked to the FIA.
- 8. The "**MESSAGE BOARD**" tab is where you can view and send messages.

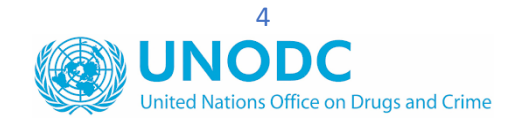